# CEDAR DNS 8D Quick Start Guide

This Quick Start guide is provided for reference only and does not replace the User Manual, which may be downloaded from www.cedaraudio.com. Read the user manual fully before using the DNS 8D for the first time.

#### Installation

Install the DNS 8D as required and connect it to a suitable power source, following the safety instructions supplied.

### Audio connections

The DNS 8D has two audio interfaces, Dante® and AES3 on a DB25 connector wired according to AES59 - also known as the 'Tascam pinout'. It switches between these automatically; if an AES3 signal is detected on channels 1&2 then the AES3 interface is used, otherwise Dante is used.

The DNS 8D does not bridge audio signals between the Dante and AES3 interfaces; it uses either one or the other. It is not possible to use Dante for input and AES3 for output, or vice versa.

AES3: Connect the DNS 8D to your other audio devices using an AES57 compatible DB25-XLR breakout cable. You must use channels 1&2; use of the other channel pairs is optional. A suitable cable is available from CEDAR as an optional accessory.

Dante: Connect the 'Primary' Dante Ethernet port to your Dante network. By default, the Dante interface is set to use 'switched' mode and to obtain an IP address by DHCP. Refer to Dante documentation if your Dante network uses redundant mode or static IP addressing. Assuming an IP address is obtained, the DNS 8D will appear in Dante Controller and you can route audio through it using the Dante tools.

### Control port connections

If desired, connect the Control Ethernet port to your network to use the browser-based remote control facility. If you are using Dante audio with its default settings, you can do this by linking the Control Ethernet port to the Secondary Dante Ethernet port using the short RJ45 patch cable provided.

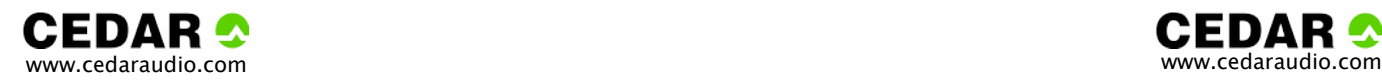

## Using the DNS 8D front panel

Immediately following boot with factory default settings, the DNS process is enabled and each of the encoders is mapped to one audio channel. Simply route some audio through the DNS 8D and control the amount of noise attenuation using the appropriate encoder. Switch the process on and off using soft key S1 on a channel-by-channel basis, or globally by using Shift– S1. You can group channels by pressing pairs of encoders simultaneously.

Bar graphs for each channel give visual feedback about the operation of the system. The amount of noise attenuation being applied at any given instant is shown on the left bar. The right bar shows the levels of the noise floor and the dynamic signal content.

The DNS process automatically learns the noise floor by analysing the input signal. This feature should be left enabled (Learn on) in the majority of cases, but can be disabled using soft key S2.

The process controls (Attenuation and Bias) are shown on the displays as a pair of faders, with the Attenuation to the left and the Bias to the right. Clicking an encoder knob switches the focus between these two, while holding it down resets both controls to their default values.

The Attenuation directly controls the amount of noise reduction applied to the signal, and should be adjusted to suit your signal and application. The Bias control may be left at its default value of 0dB for most applications. Positive bias makes the noise reduction more effective, but can result in a gated sound if taken too far. Negative bias can make the output signal sound more natural and airy, but can also cause background noise to leak back into the output if taken too far.

#### Using the DNS 8D remote control

Connect the Control Ethernet port to your network. The DNS 8D will attempt to obtain an IP address from the network using DHCP and register its serial number as its hostname. Once this is complete, you can access the remote control interface at http://dns-8-nnnnn.yourdomain.com where dns-8 nnnnn is the serial number of the unit. The default user name and password are both DNS8D.

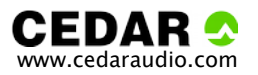